# **HALK INTRADER MASAÜSTÜ PLATFORM KILAVUZU**

**NEW HALKYATIRIM** 

**Kasım 2019**

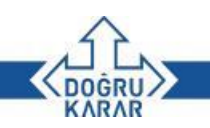

# **PLATFORMU NASIL YÜKLEYEBİLİRSİNİZ?**

Halk Intrader masaüstü platformunu bilgisayanıza yüklemek için [www.halkyatirim.com.tr](http://www.halkyatirim.com.tr/) internet sitemizdeki kurulum dosyasını [\(https://bit.ly/2MHNlRL](https://bit.ly/2MHNlRL)) linki ile bilgisayarınıza indirdikten sonra aşağıdaki adımları izlemelisiniz.

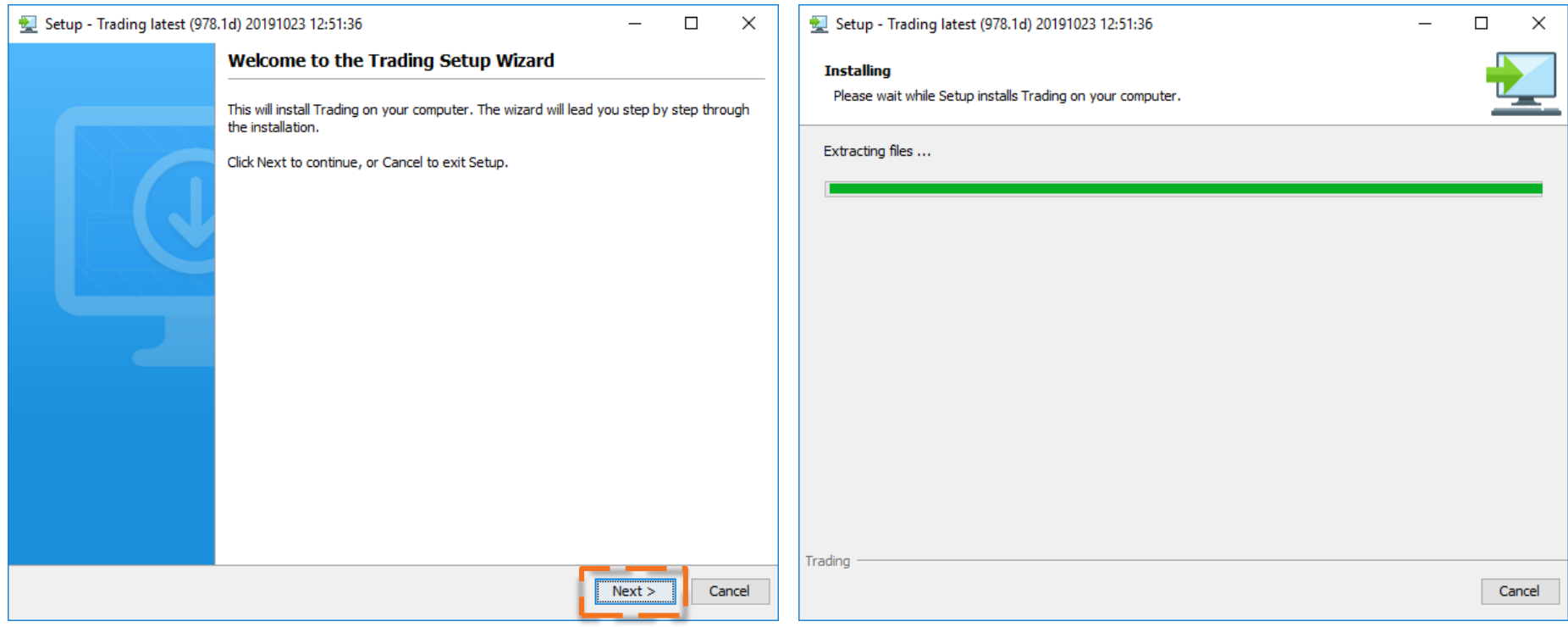

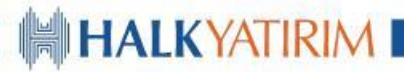

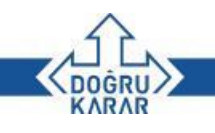

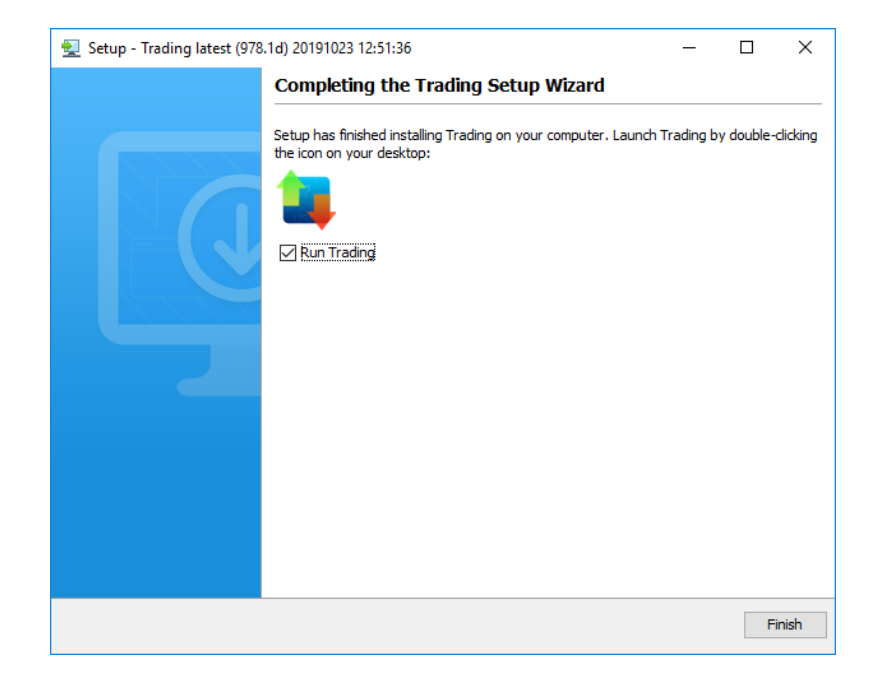

Platform splash ekranı açıldığında, yurt dışı hesabınız aktifleştikten sonra Halk Yatırım tarafından size tahsis edilen **kullanıcı adı** ve **şifre** ile sisteme giriş yapabilirsiniz. Halk Intrader hesap numaranız platformlara girişler için kullanılmamaktadır.

Trading Setup Wizard çalıştırıldıktan sonra **Next** düğmesi ile devam edilerek kurulum tamamlanır. Resimdeki gibi plaform simgesi altında yer alan **'Run Trading'** kutusu seçiliyken **Finish** düğmesine basılırsa kurulum tamamlandıktan sonra platform programı otomatik olarak çalışır.

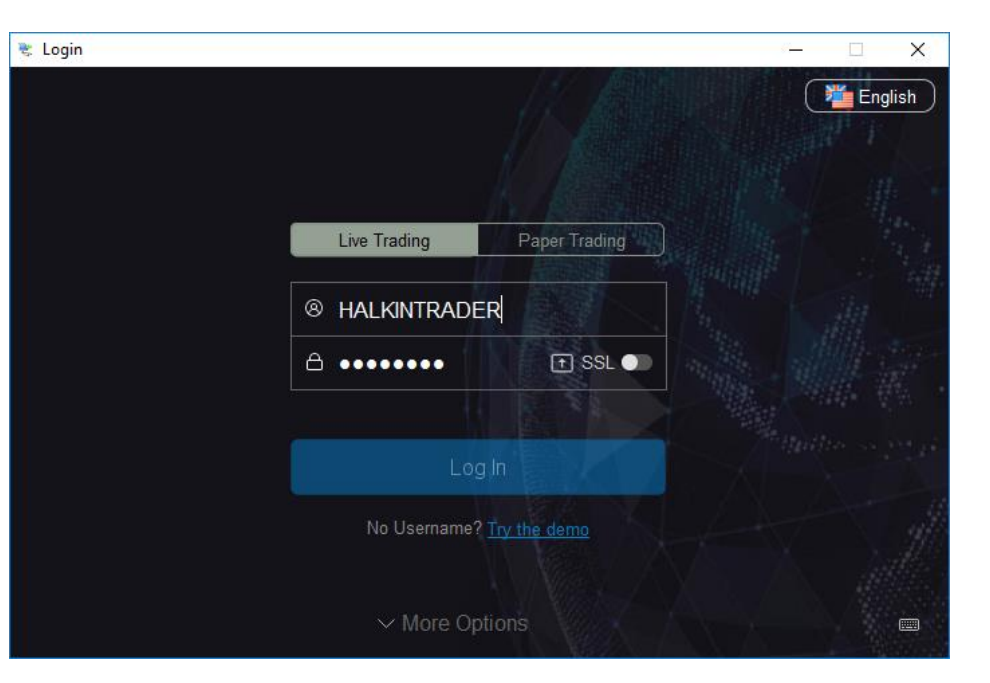

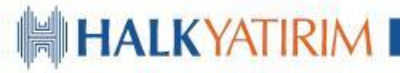

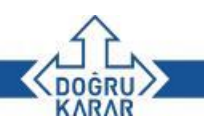

# **HALK INTRADER MASAÜSTÜ PLATFORMU**

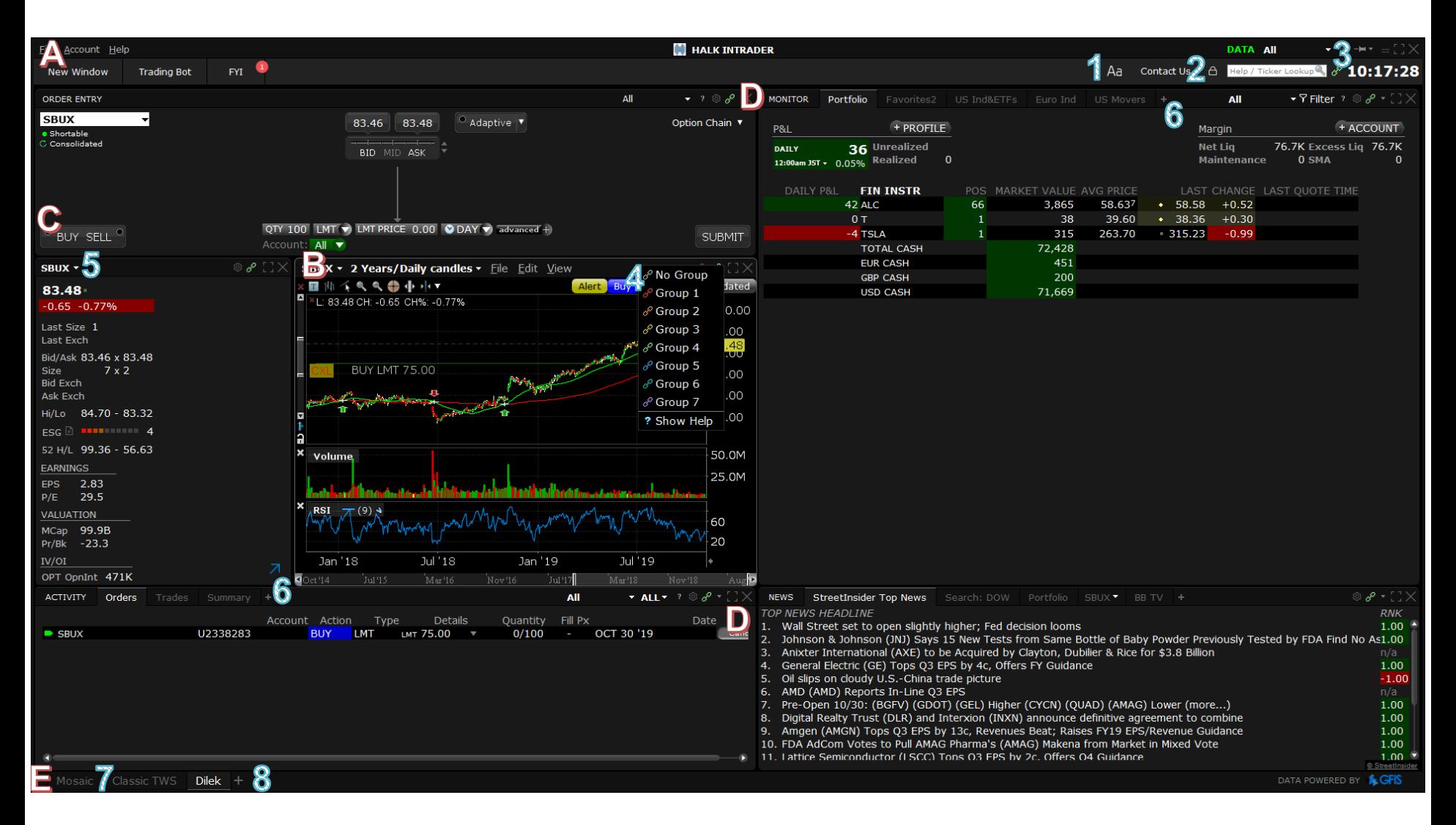

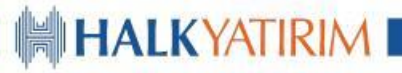

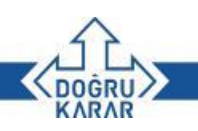

# **Panel**

*Yazı Karakteri Büyüklüğü:* Platformun yazı karakterini büyütüp/küçültmek için kullanılır.

 $\mathbf{2}$ *Düzenleme:* Platforma pencere ve düzenleyici araçlar ekleme/çıkarma ya da var olan pencerelerin yerlerini değiştirebilmek için 'Kilit' simgesi tıklanır. Platform yeşil renk ile çerçevelendiğinde çalışma ekranı düzenlenebilir hale gelir. Düzenleme işlemi bittiğinde ekranın yeni hali ile kullanılabilmesi için 'Kilit' simgesi tıklanarak ekran yeniden kilitlenir.

3 *Sabitleme:* İğne ikonu mevcut arayüzün tüm masaüstü uygulamalarının üzerinde kalması için kullanılır.

## **Grafikler**

*Renkler İle Bağlama:* Renklerin listesini görüntülemek için zincir simgesi tıklanır. Aynı zincir rengiyle birbirine bağlı olan pencerelerin tamamında eş zamanlı olarak o anda seçili olan finansal ürünle ilgili bilgiler görüntülenir.

## **Kotasyon Detayları**

5 Bircok pencere, işlem yapmak istediğiniz finansal ürünü seçme ya da kodunu direkt olarak başlık çubuğuna yazarak çağırma imkanı sağlar.

## **İzleme/Aktivite**

*Sekme Ekleme:* Herhangi bir pencereye sekme eklemek için bu fonskiyonun aktif olduğu durumlarda '+' simgesi tıklanır ve '+' simgesi tıklandındığında birden fazla sekme seçmek mümkünse '+' simgesi yukarı/aşağı oklar olarak şekil değiştirir. Var olan gizli sekmeleri görüntülemek için fare açık olan sekmenin üzerinde bekletilir. Yukarı/aşağı oklar '+' simgesi gibi yeni sekme ekleme fonksiyonuna sahiptir.

## **Çalışma Sayfaları**

*Çalışma Sayfalarını Değiştirme:* Mosaic ve Classic TWS çalışma sayfaları arasında geçiş yapmak için alt çerçeveden ilgili çalışma ekranına ait sekme tıklanır.

*Kişiye Özel Çalışma Sayfası: Kişiye özel çalışma sayfası oluşturmak için alt çerçeveden '+''sekmesi tıklanır.*

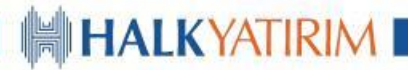

Size

EPS

MCap

Pr/Bk

 $IV/OI$ 

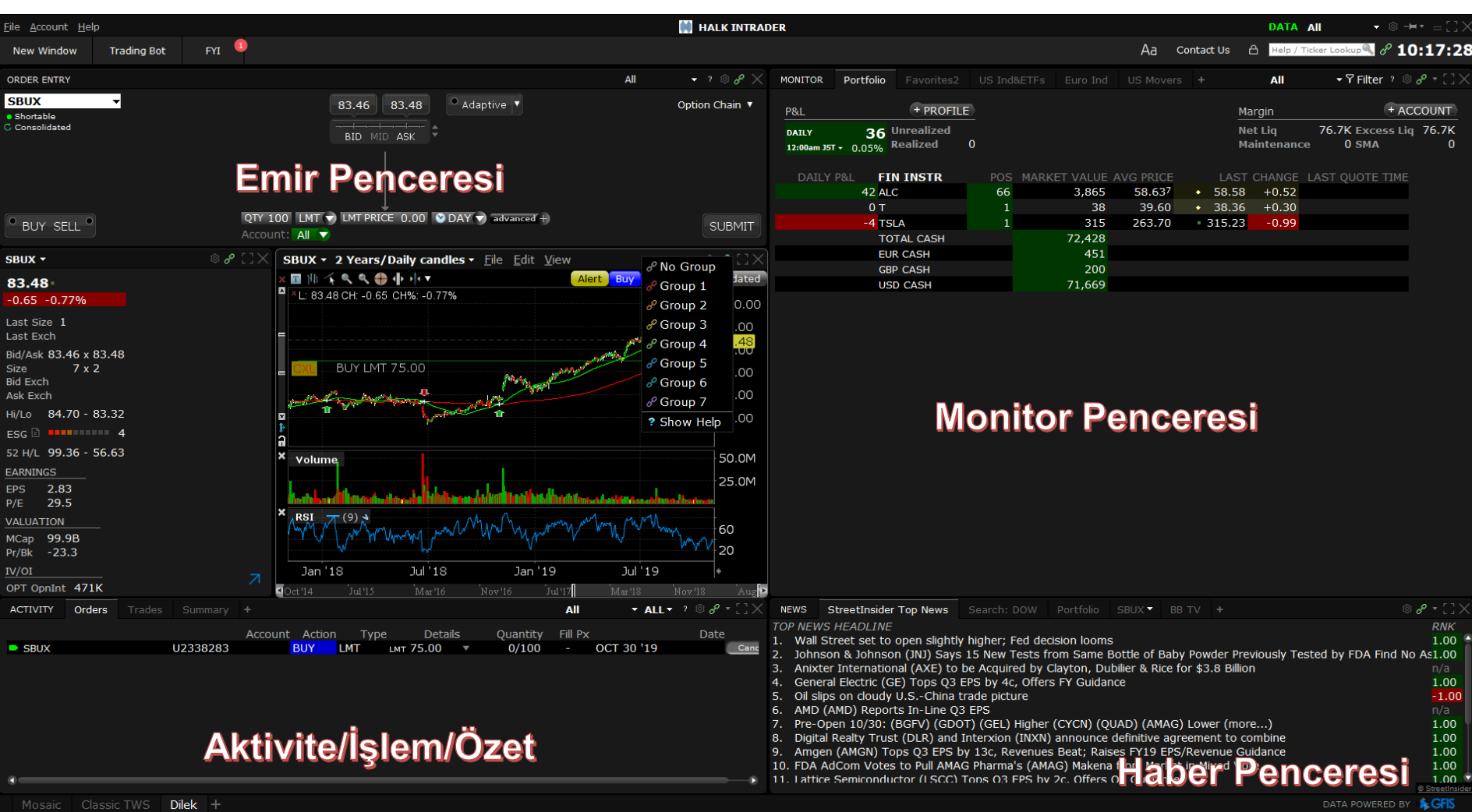

OGRU **KARAR** 

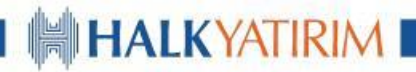

### **EMİR PENCERESİ**

Platform üzerinden emir iletimi için farklı yöntemler izlenebilir.

Platform açılışında default olarak gelen '**Order Entry**' penceresinde pay ismi,işlem yönü ve fiyat bilgisi ile opsiyonel olarak geliştirilmiş ileri seviye emir türlerinden biri seçilerek '**Submit**' tuşu ile emir girişi yapılır.

Diğer seçenekler olarak '**Monitor**' penceresi sekmelerinin herhangi birindeyken ilgili finansal ürünün üzerinde fare ile sağ tıklanarak ya da ürüne ait grafikte yer alan Buy/Sell butonları kullanılarak emir girişi sağlanabilir.

Örnek olarak; 1 lotluk Twitter alış emrimiz **Submit** tuşuna basıldığında piyasa fiyatlı\* olarak sisteme iletilecektir.

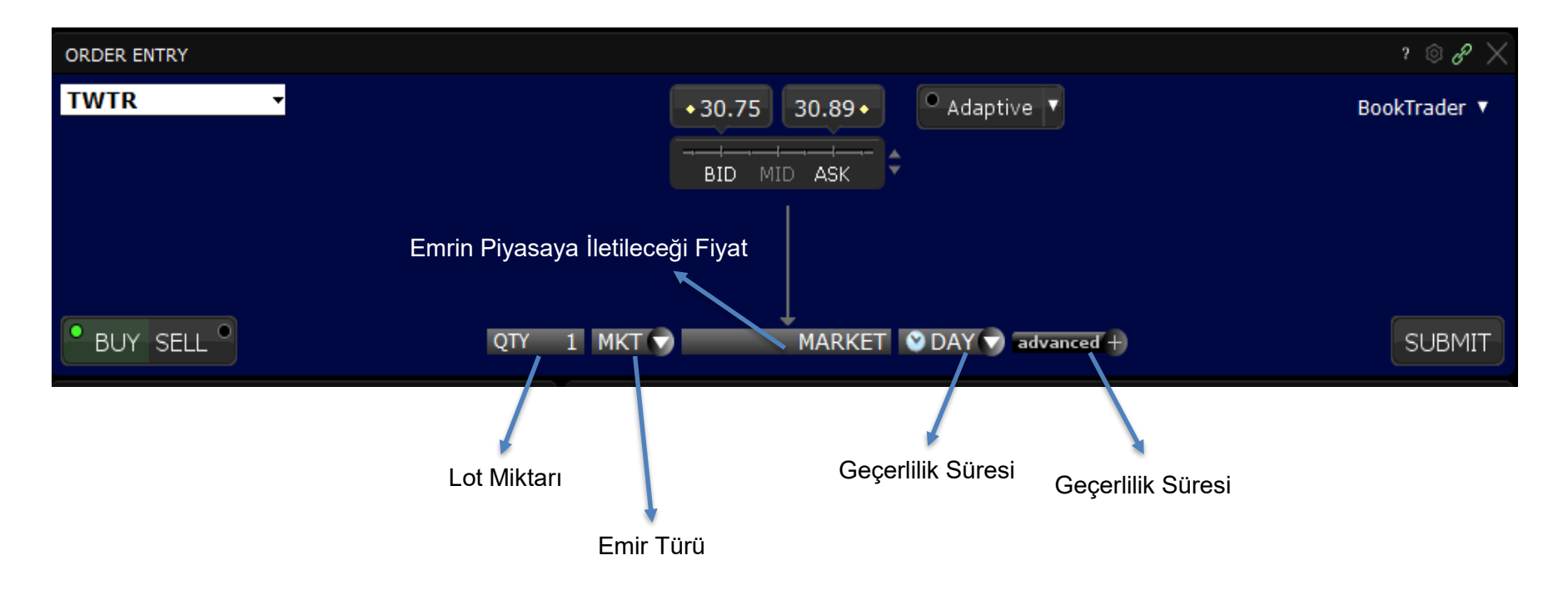

*\*Halk Intrader olarak acil durumlar haricinde işlemlerinizi limit fiyatlı emirler ile gerçekleştirmenizi tavsiye ederiz.*

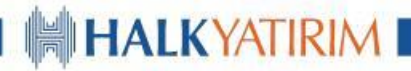

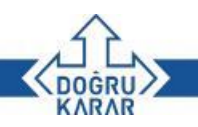

## **EMİR PENCERESİ**

Piyasa fiyatlı emir borsaya iletilmeden önce '**Order Confirmation**' ekranında görüldüğü gibi fiyat ve hesaplanan komisyon bilgisi yatırımcıyla paylaşılır, '**Override and Transmit**' tuşuna basıldıktan sonra emir piyasaya iletilir. Yatırımcı söz konusu emrin mevcut portföy durumuna olası ekisini ise '**Margin Impact**' alanında görebilir.

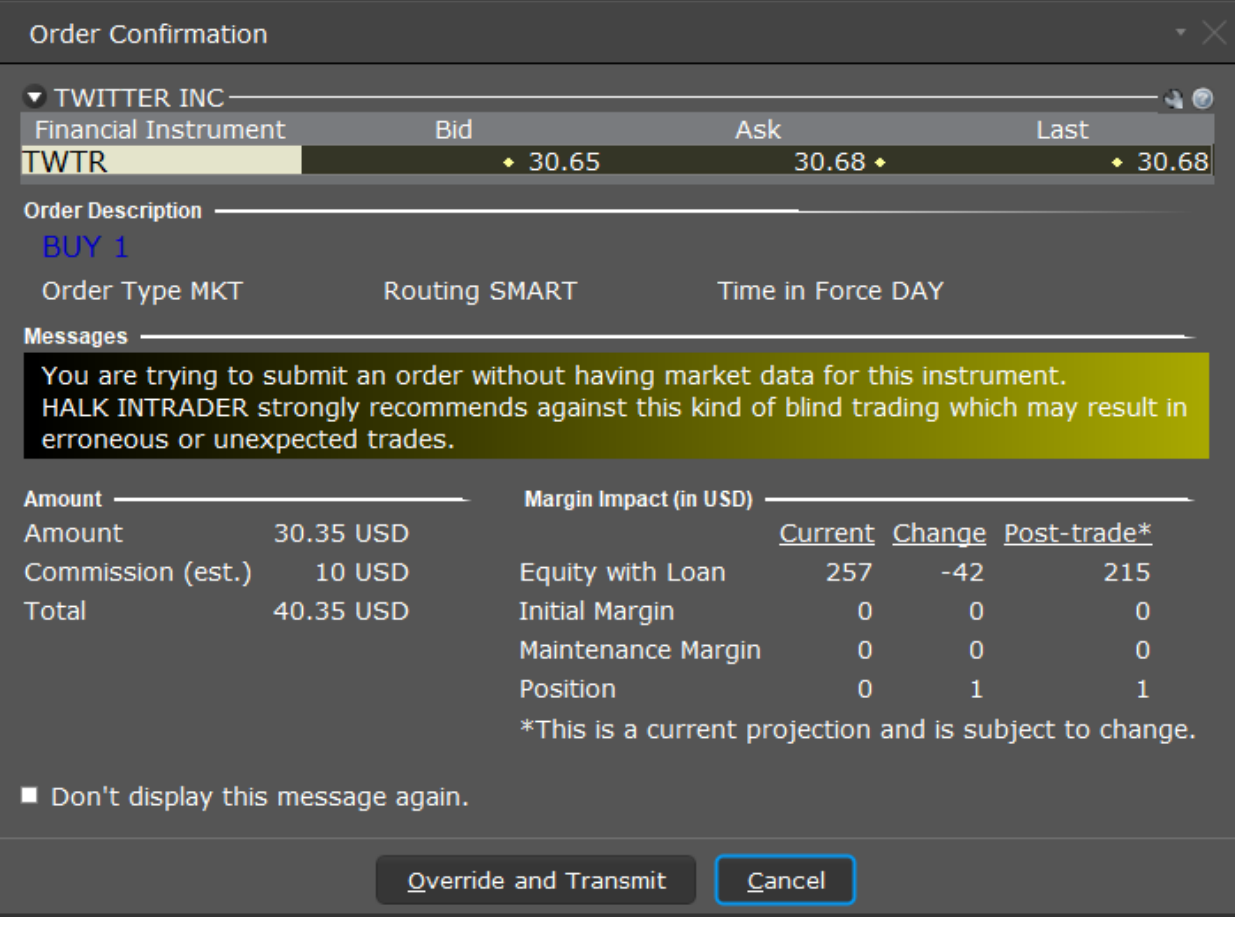

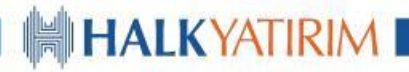

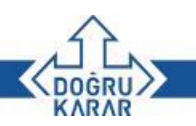

### **AKTİVİTE/İŞLEM/ÖZET SEKMELERİ**

Bu bölümde yatırımcı, bekleyen emirleri ile gün içinde gerçekleşen işlemlerini takip edebileceği gibi, hisse bazında ortalama maliyet takibini de gerçekleştirebilir.

'**Orders**' sekmesinde pasifte bekleyen tüm emirler ve emirlerin veriliş zamanı, türü, miktarı, fiyatı, varsa zararı kes (S/L) ve karı al (T/P) fiyatları yer almaktadır.

'**Trades**' sekmesinde gün içinde gerçekleşen emirler miktar, fiyat, emrin karşılandığı borsa ve tahsil edilen komisyon tutarı bilgisi ile yer alır.

'**Summary**' sekmesinde ise alınan ve satılan hisseler özelinde net ve ortalama fiyat bilgisi takip edilebilir.

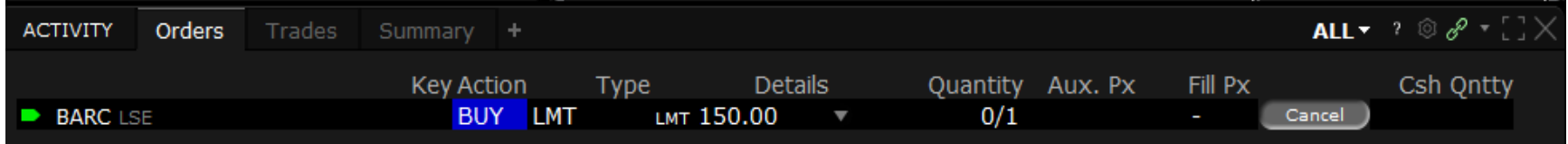

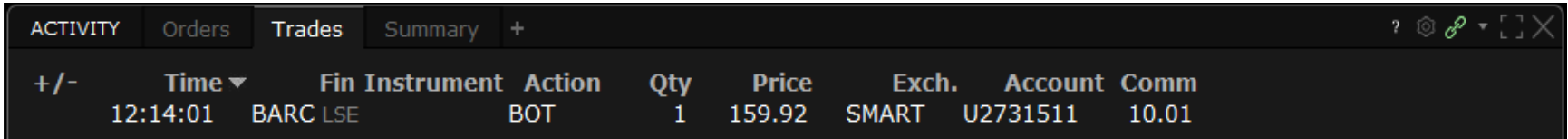

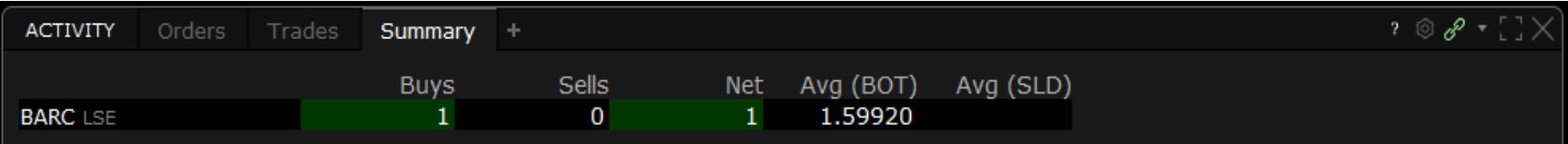

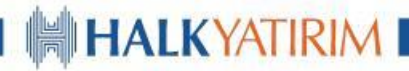

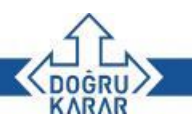

### **MONITOR PENCERESİ**

'**Monitor**' penceresi içinde '**Portfolio**' sekmesi, yatırımcıların taşıdıkları pozisyonları miktar, piyasa değeri ve ortalama fiyat bazında takip edebildiği alandır. Bu alanda işlem yapılan ürün türüne bağlı olarak başlangıç ve sürdürme teminatları ile realize edilmiş/edilmemiş kar/zarar tutarları da takip edilebilir. Bu sekmeye ek olarak takip listesi, gün içi en çok yükselen/düşenler, favori hisseler gibi takip edilmesi istenen sekmeler kullanıcı tercihlerine göre eklenip düzenlenebilir.

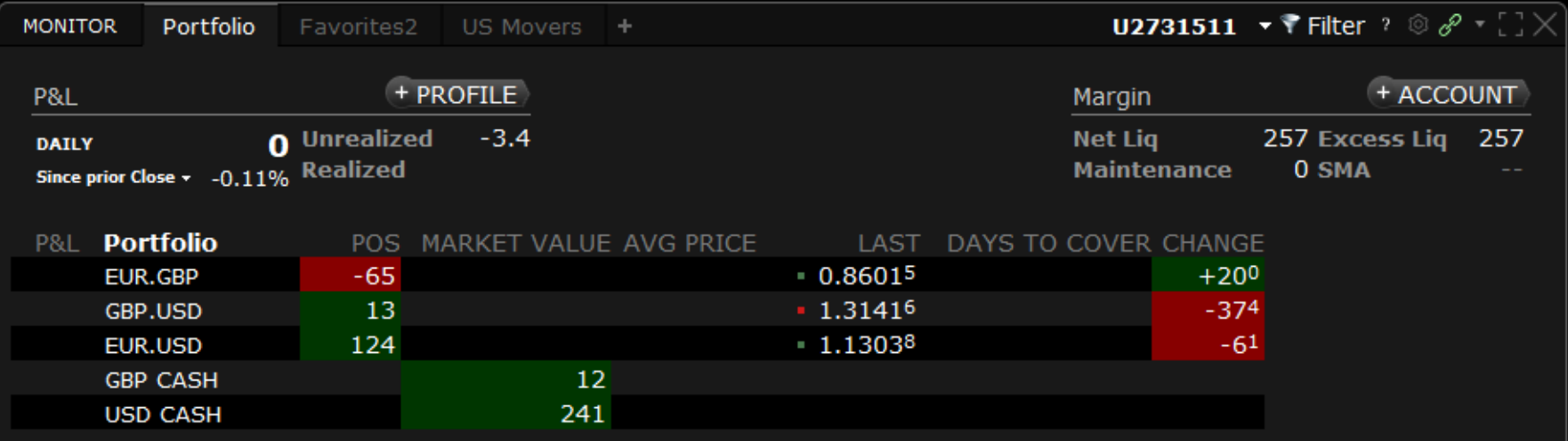

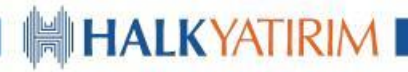

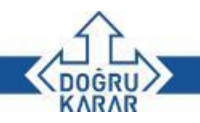

### **HABER PENCERESİ**

'**News**' penceresi anlık haber akışlarının takip edildiği alandır. Yatırımcıların takip etmek istedikleri endeks, finansal ürün, anahtar kelime ve benzeri kriterlere göre özelleştirilebildiği gibi, ayrı bir sekmede de Bloomberg TV yayını takip etme imkanı sağlar.

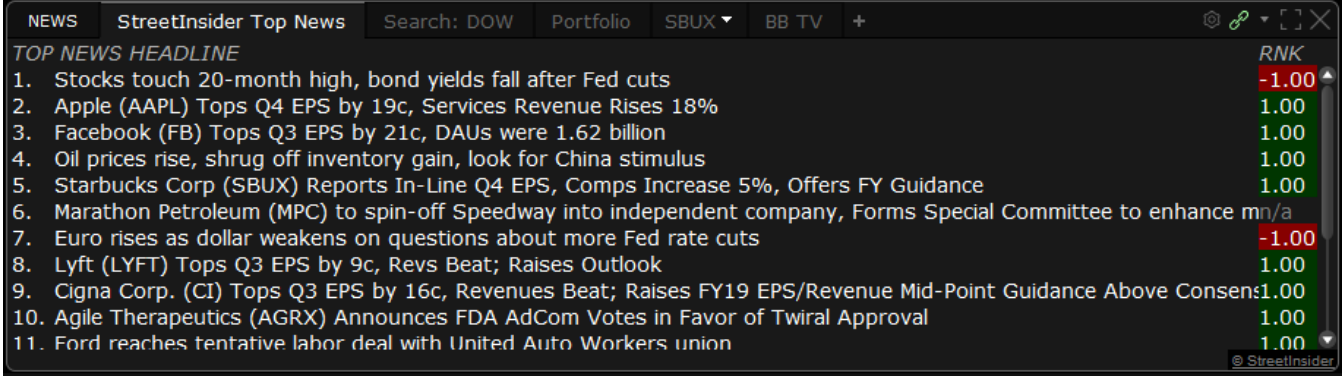

Halk Intrader platformunda anlık haber takibine ek olarak, global bazda şirket aksiyonları ve ekonomik takvim takibinin sağlanması da mümkündür.

İlgili **Calendars** penceresine çalışma sayfasından **New Window> Event Calendar** adımları izlenerek ulaşılır. Bu pencere özelliği de haber penceresinde olduğu gibi yatırımcı tercihlerine göre düzenleme/filtreleme imkanı sağlar.

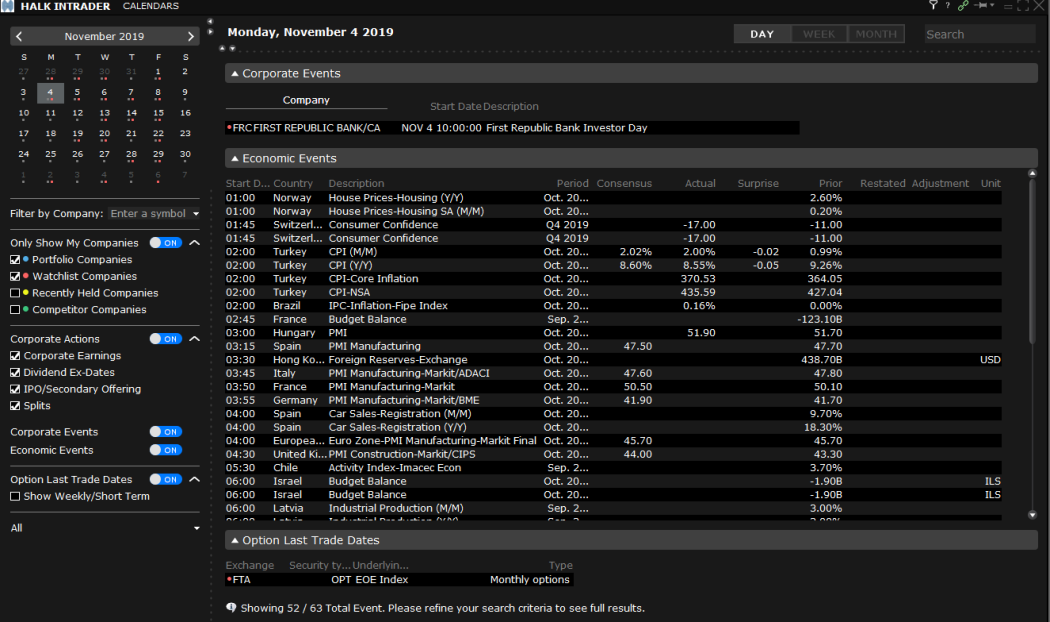

# HALKYATIRIM

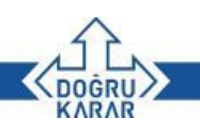

### **HESAP YÖNETİM PORTALI/ACCOUNT MANAGEMENT**

Yatırımcılar, yurt dışı piyasa işlemlerine ait detaylı ve geriye dönük bilgilere Platform içinden **Account** > **Account Management Home**  adımlarını izleyerek yönlendirildikleri internet sitesi üzerinden ulaşabilirler.

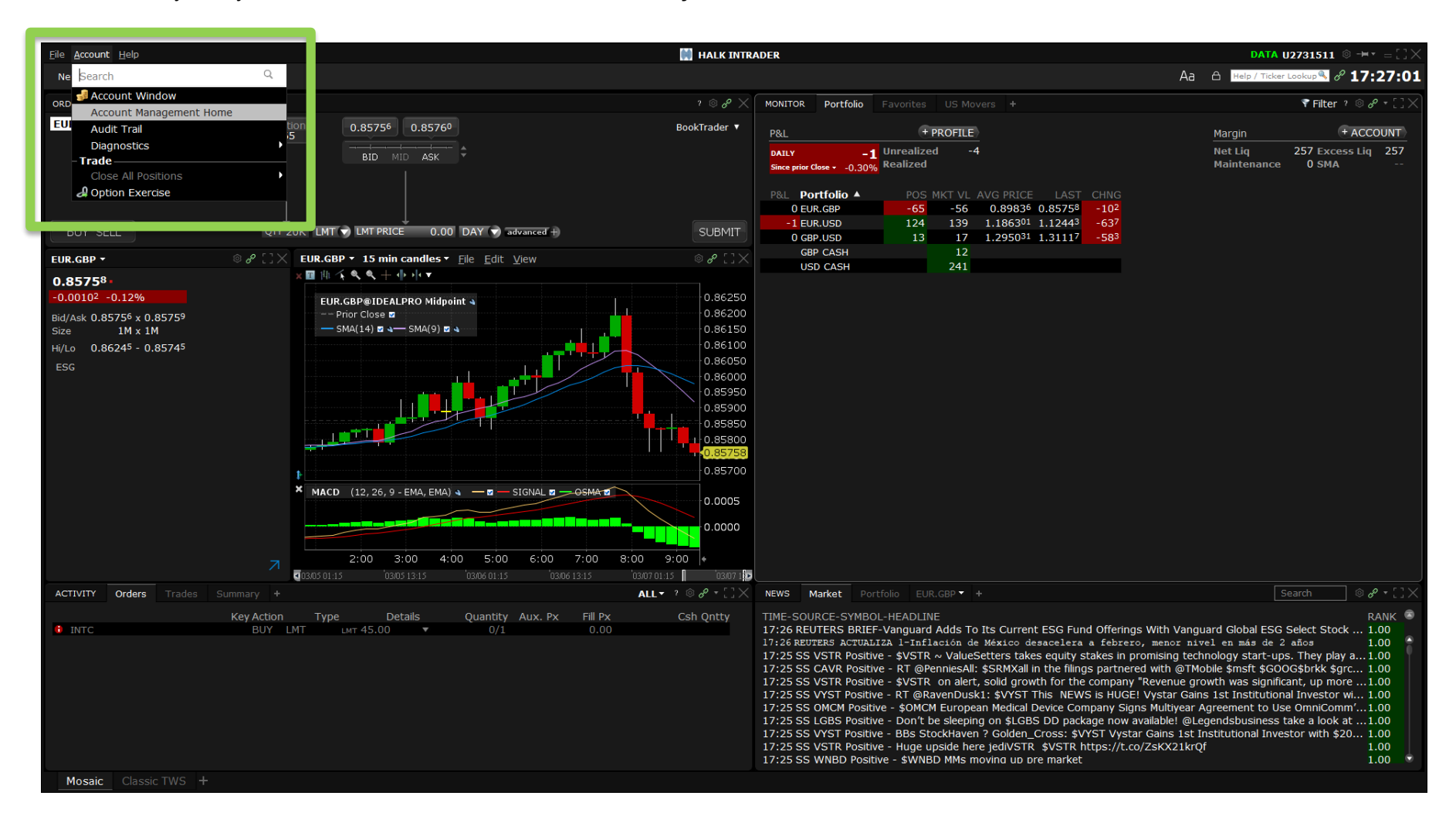

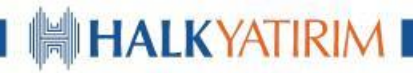

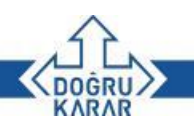

### **ACCOUNT MANAGEMENT >CLIENT PORTAL**

'**Account Management**' sayfası, yatırımcıların **Halk Intrader** üzerinden gerçekleştirdikleri yurt dışı piyasa işlemlerine ilişkin olarak emir iletimi, risk takibi, portföy durumu gibi kişisel hesap detaylarını ve piyasa takibi ile ekonomik takvim gibi özelliklerden yararlanabildiği ekrandır.

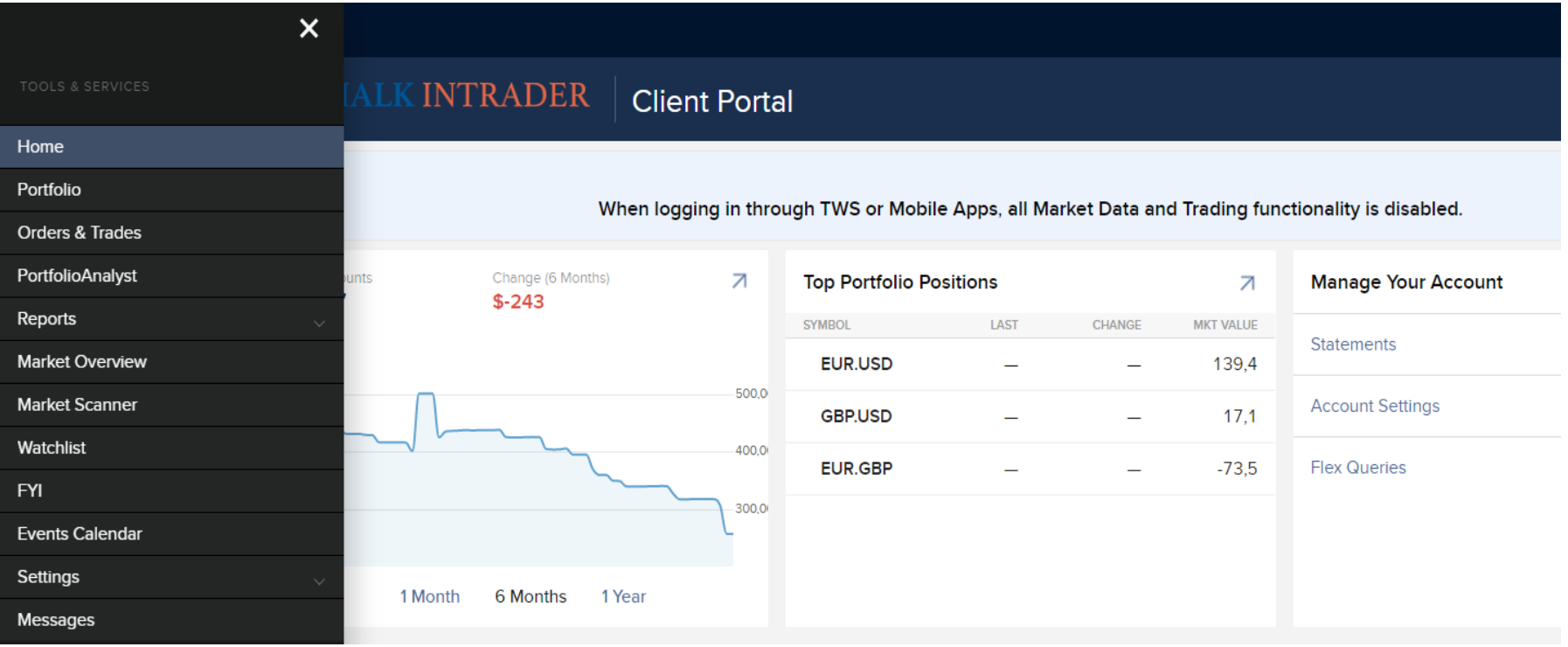

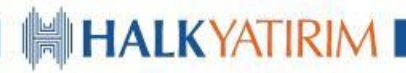

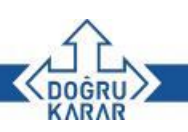

### **ACCOUNT MANAGEMENT > CLIENT PORTAL > ORDERS & TRADES**

**(Orders & Trades** 

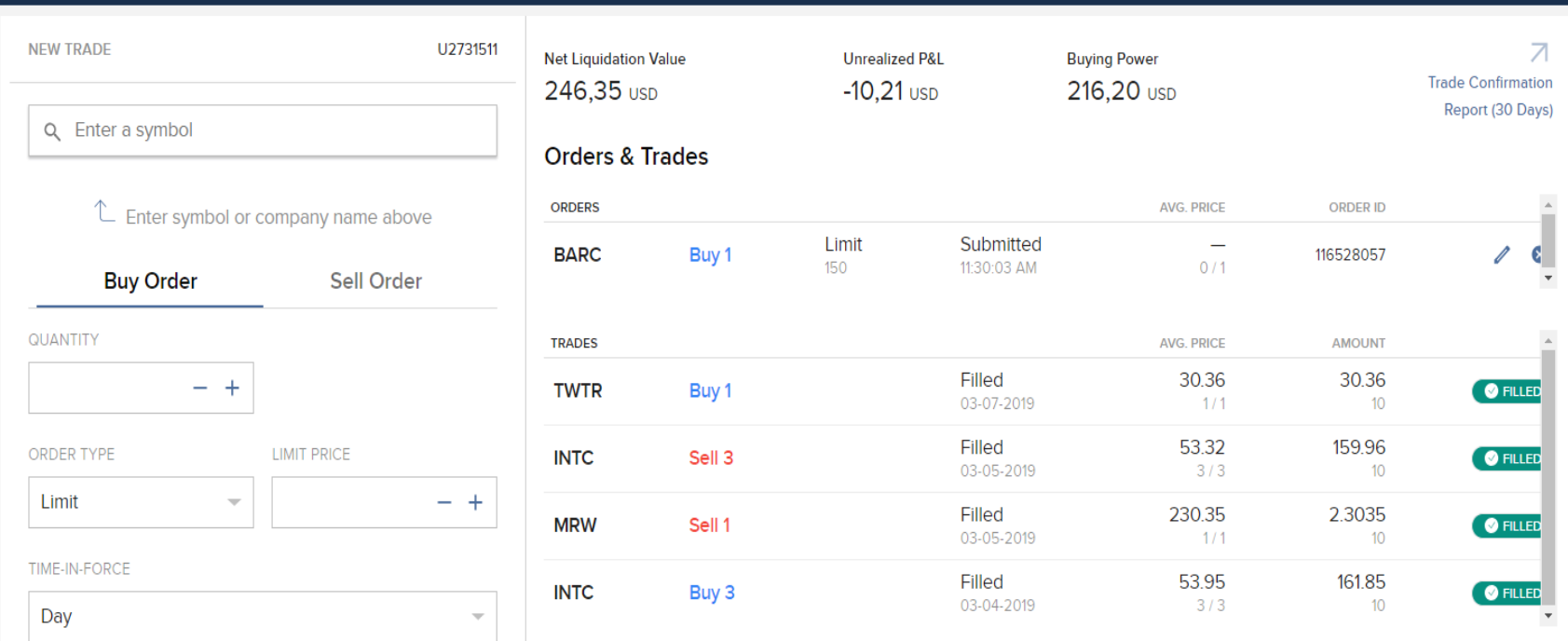

Halk Intrader platformundan verilen emirler **Orders & Trades** sayfasında yukarıdaki şekilde toplu olarak görüntülenebilir. **Orders** başlığı altında bekleyen emirler, **Trades** başlığı altında gerçekleşen emirler yer almaktadır.

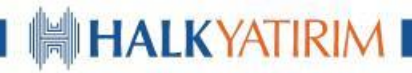

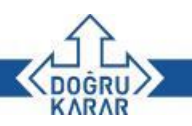

### **ACCOUNT MANAGEMENT > CLIENT PORTAL > REPORTS > STATEMENTS**

Bu sayfada yatırımcılar, hesap özetlerini belirledikleri zaman aralığı için otomatik şablon formatında ya da hesap kalemleri bazında kişiselleştirerek görüntüleyebilirler.

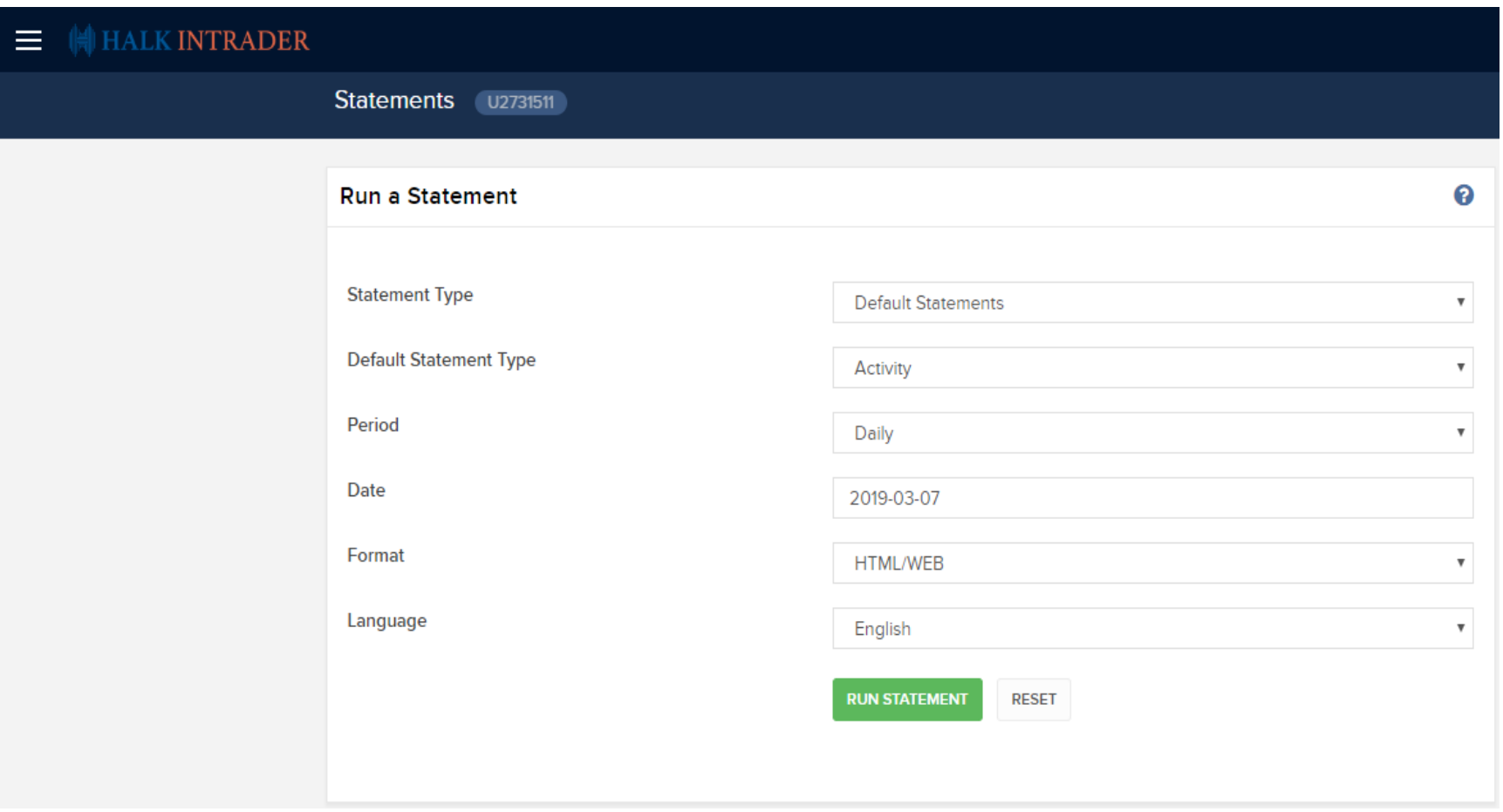

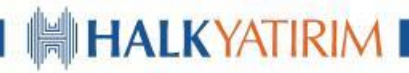

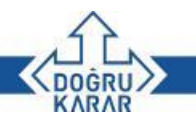

### **ACCOUNT MANAGEMENT > CLIENT PORTAL > REPORTS > STATEMENTS**

Aşağıdaki görselde aylık bazda hesap hareketlerini içeren otomatik rapor şablonunun bir bölümü örnek olarak olarak yer almaktadır.

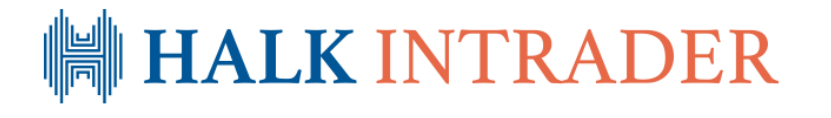

**Activity Statement** September 1, 2019 - September 30, 2019

#### Expand All | Contract All

0  $\overline{\phantom{a}}$ 

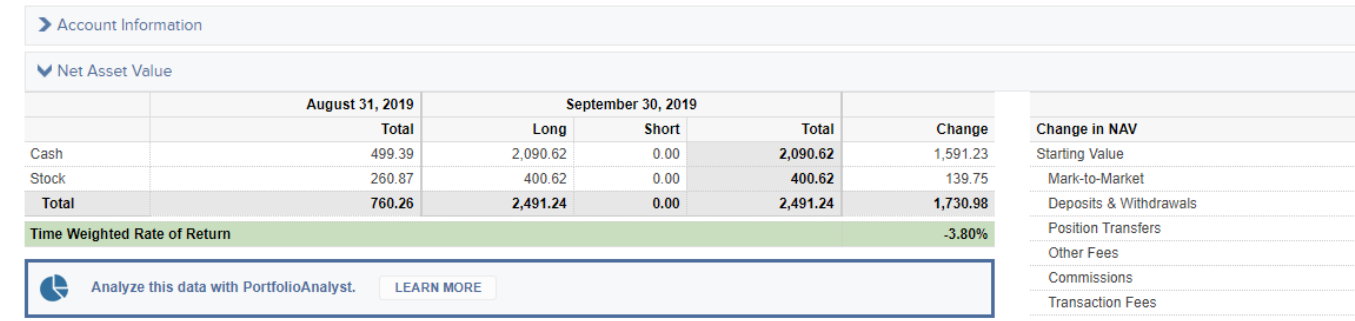

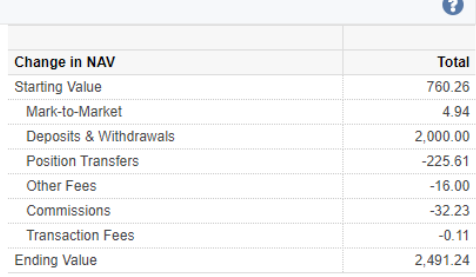

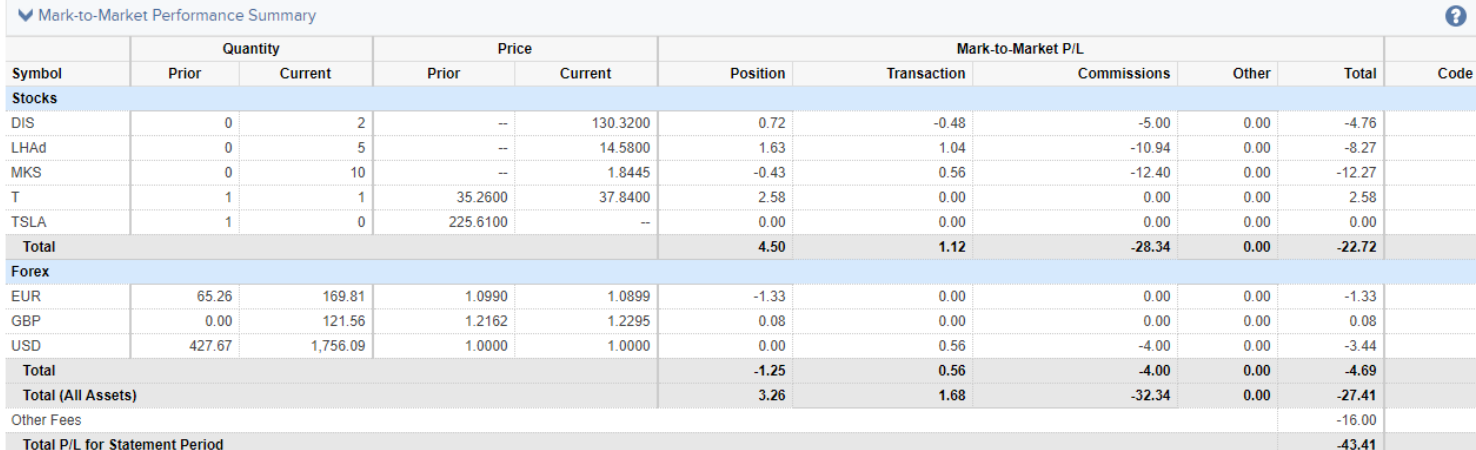

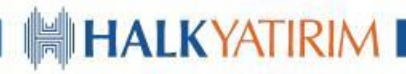

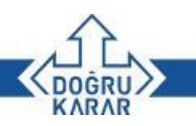

### **ACCOUNT MANAGEMENT > CLIENT PORTAL > REPORTS > STATEMENTS > TRADE CONFIRMATON**

**Trade Confirmation** raporu günlük olarak görüntülenebilmekte ve ilgili günde yapılan işlemlerin detayını sunmaktadır.

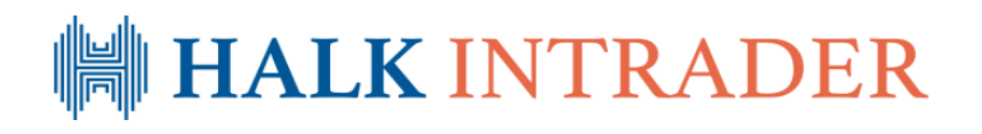

**Trade Confirmation Report** March 7, 2019

Expand All | Contract All

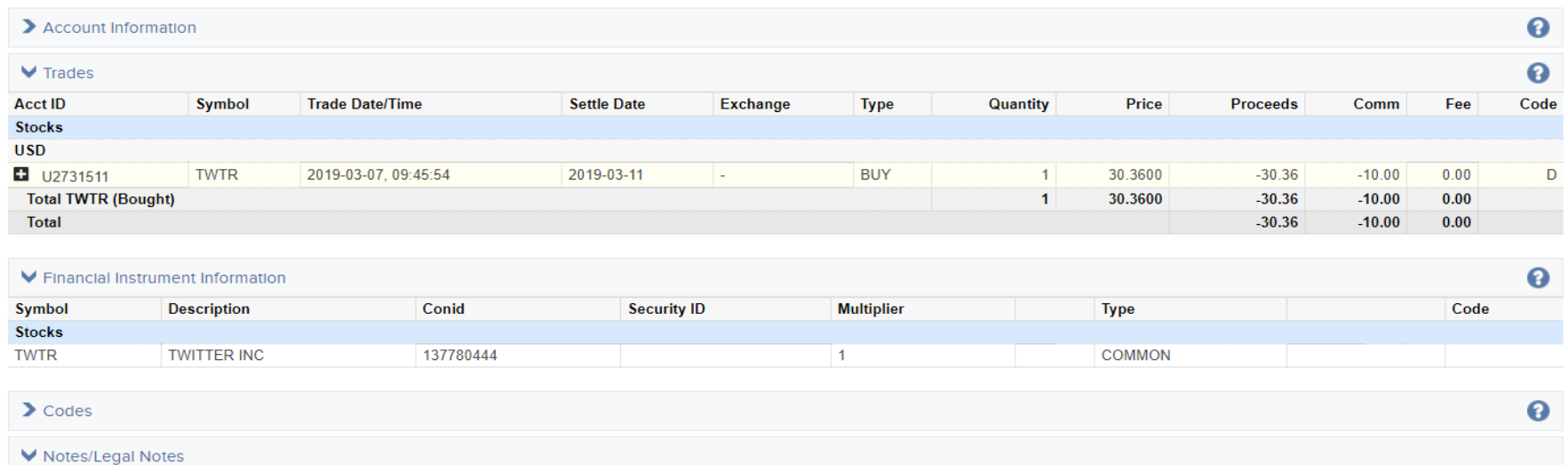

# **YURT DIŞI PİYASALAR 0212 314 81 81**

# **444 42 55**

# **halkintrader@halkyatirim.com.tr**